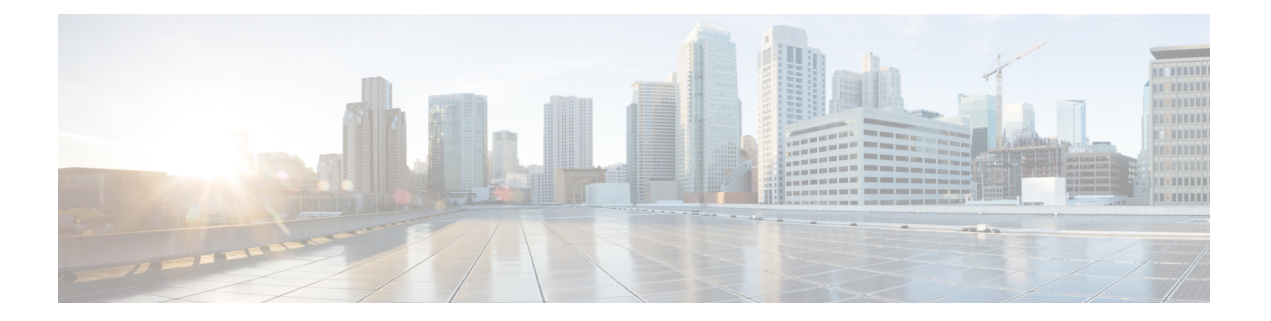

# 安装设备

- [安装警告和准则](#page-0-0), 第1页
- [机架要求](#page-1-0), 第2页
- [在机架中安装设备](#page-2-0), 第3页
- [初始设置](#page-6-0), 第7页
- 更新 [BIOS](#page-11-0) 和 Cisco IMC 固件, 第 12 页
- [访问系统](#page-11-1) BIOS, 第12页
- Smart [Access](#page-11-2) Serial, 第 12 页

# <span id="page-0-0"></span>安装警告和准则

Δ

重要安全性说明 警告

> 此警告符号表示存在危险。您目前所处情形有可能遭受身体伤害。在操作任何设备之前,请务必了 解触电危险并熟悉标准工作程序,以免发生事故。请根据每个警告结尾处的声明号来查找此设备随 附的安全警告的翻译文本。

声明 1071

 $\mathbf{\Lambda}$ 

为了防止系统过热,请不要在超过所建议的最高环境温度 **(35° C [95° F])** 的区域中运行该系统。 声明 1047 警告

₳

组合开关插座必须随时可供操作,因为它是主要的切断装置。 警告

声明 1019

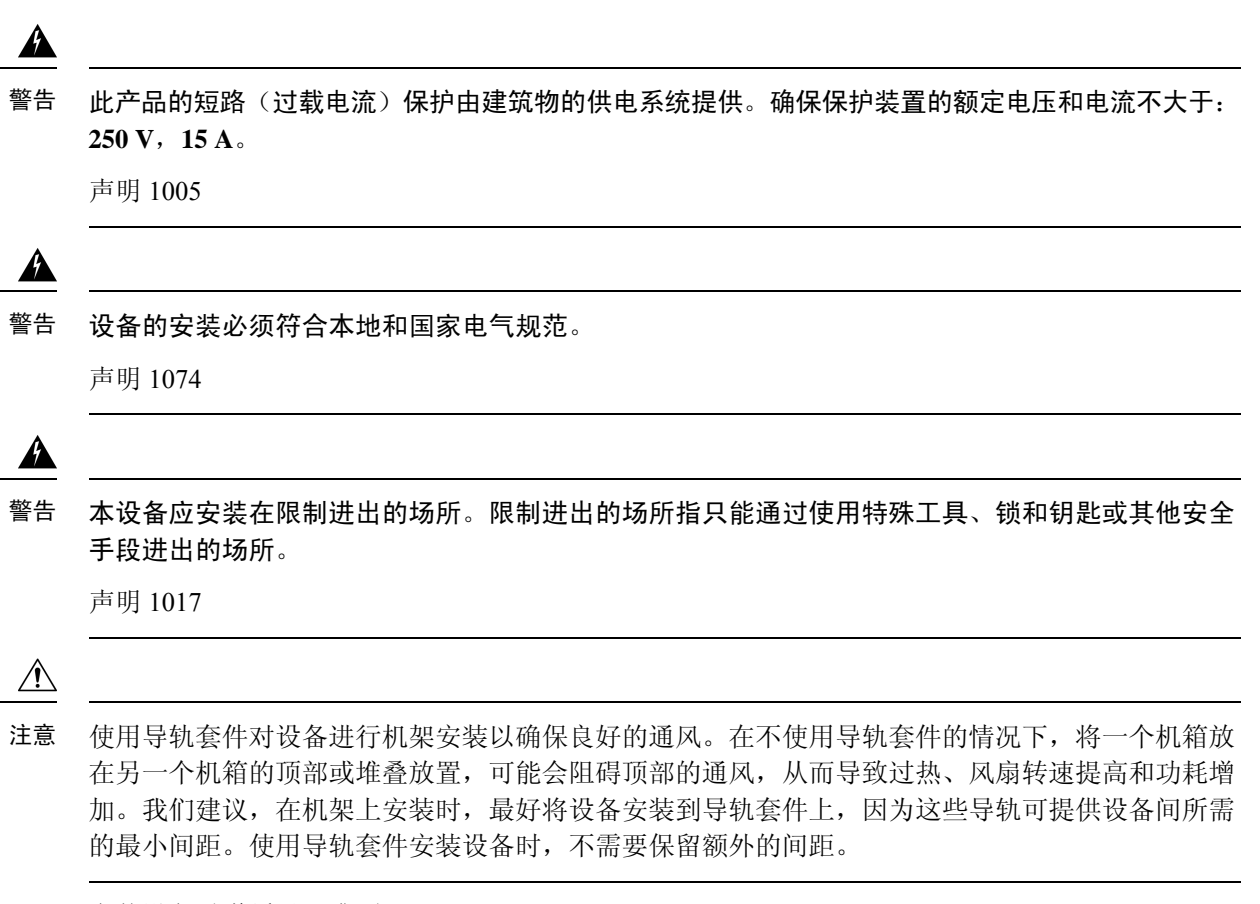

安装设备时遵循以下准则:

- 确保设备周围有充足的空间,以便于检修并保证充足的气流。
- 确保空调温度符[合环境规格](b_sns_3600_install_chapter3.pdf#nameddest=unique_15)中列出的散热要求。
- 确保机柜或机架符[合机架要求](#page-1-0), 第2页中列出的要求。
- 确保安装场所电源符合[电源规格](b_sns_3600_install_chapter3.pdf#nameddest=unique_17)中列出的电源要求。如果适用,您可以使用不间断电源(UPS), 以避免断电。

## <span id="page-1-0"></span>机架要求

机架必须为以下类型:

- 标准的 19 英寸(48.3 厘米)宽、四立柱 EIA 机架,其安装立柱符合 ANSI/EIA-310-D-1992 第 1 项中的英国通用孔间距。
- 使用思科随附的滑轨时,机架立柱孔的规格可以为:面积 0.38 平方英寸(9.6 平方毫米)、周 长 0.28 英寸(7.1 毫米)、#12-24 UNC 或 #10-32 UNC。
- 每台服务器的最小垂直机架空间必须为一个机架单元 (RU),相当于 1.75 英寸 (44.45 毫米)。

### 所需机架安装工具

无需使用工具安装思科系统公司销售的用于此服务器的滑轨。

#### 滑轨和电缆管理臂尺寸

滑轨的调整范围是 24 至 36 英寸 (610 至 914 毫米)。

可选电缆管理臂 (CMA) 存在额外的长度要求:

- 从设备背面到 CMA 背面的额外距离是 5.4 英寸 (137.4 毫米)。
- 包括 CMA 在内的设备总长度是 35.2 英寸 (894 毫米)。

# <span id="page-2-0"></span>在机架中安装设备

### ◬

为避免在机架中安装或维修该部件时使身体受伤,请务必采取特殊的预防措施确保系统固定。以下 是安全准则: 警告

如果此部件是机架中唯一的部件,应将其安装在机架的底部。

如果在部分装满的机架中安装此部件,请按从下往上的顺序安装各个部件,并且最重的部件应安装 在机架的底部。

如果机架配有固定装置,请先装好固定装置,然后再在机架中安装或维修此装置。

声明 1006

### 步骤 **1** 将内滑轨固定到设备的两侧:

- a) 将内滑轨与设备的一侧对齐,以使滑轨中的三锁槽与设备一侧的三个安装钉对齐。
- b) 将锁槽放置在安装钉上方,然后向前滑动滑轨,以使其在安装钉上固定到位。前锁槽有一个金属夹,可锁定在 前安装钉上面。
- c) 将第二个内滑轨安装到设备的另一侧。

图 **1:** 将内滑轨固定到设备的侧面

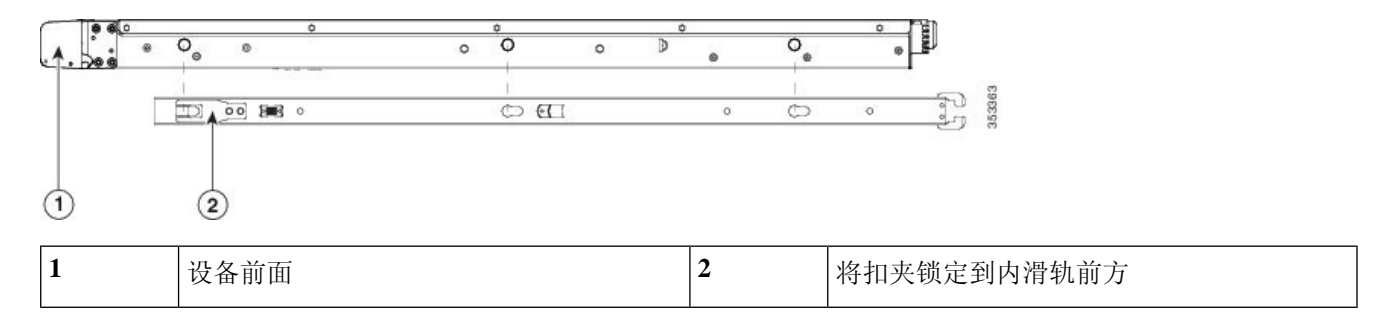

步骤 **2** 打开两个滑轨组件上的前紧固板。滑轨组件的前端有一个弹簧紧固板,将安装钉插入机架立柱孔之前,必须打开 该紧固板。

在组件外面,将绿色箭头按钮向后推动,可打开紧固板。

图 **2:** 前紧固装置,前端内侧

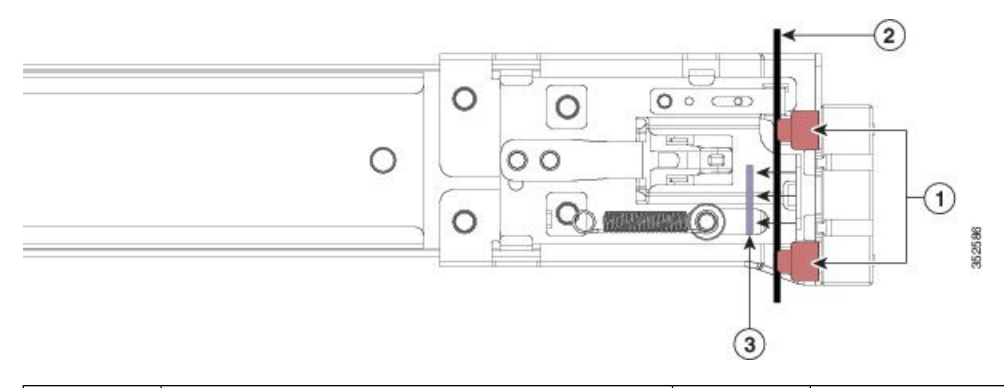

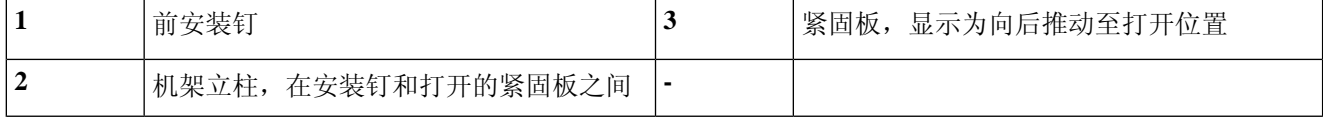

- 步骤 **3** 将外滑轨安装到机架中:
	- a) 将一侧的滑轨组件前端与您要使用的正面机架立柱孔对齐。 滑轨前端包裹住机架立柱的外面,然后从正前面将安装钉放入机架立柱孔。

注释 机架立柱必须在安装钉和打开的紧固板之间。

- b) 从正前面将安装钉推入机架立柱孔。
- c) 按下标有 **Push** 的紧固板释放按钮。弹簧紧固板将安装钉锁定到位。
- d) 调整滑轨长度,然后将后安装钉推入到相应的后部机架立柱孔。

将后部安装钉从机架立柱的内侧推入后机架立柱孔。

- e) 将第二个滑轨组件安装到机架的另一侧。确保两个滑轨组件处于同一高度,并且从前往后成一条直线。
- f) 朝机架前方拉动每个组件上的内部滑轨,直到滑轨触到内挡块并锁定到位。
- 步骤 **4** 将设备插入滑轨中:
	- 此设备装有全部组件时,重量最大可达60磅(27千克)。我们建议您在抬举设备时至少使用两个人或机 械提升服务器。单独一人尝试完成此步骤可能会造成人身伤害或损坏设备。 注意
	- a) 将安装到设备两侧的内滑轨后端与机架上的空滑轨的前端对齐。
	- b) 将内滑轨推入到机架上的滑轨中,直至触到内部挡块而停止。
	- c) 将内滑轨释放扣夹滑到两个内滑轨的后端,然后继续将设备推入机架,直到前撞击闩锁与机架立柱锁紧。

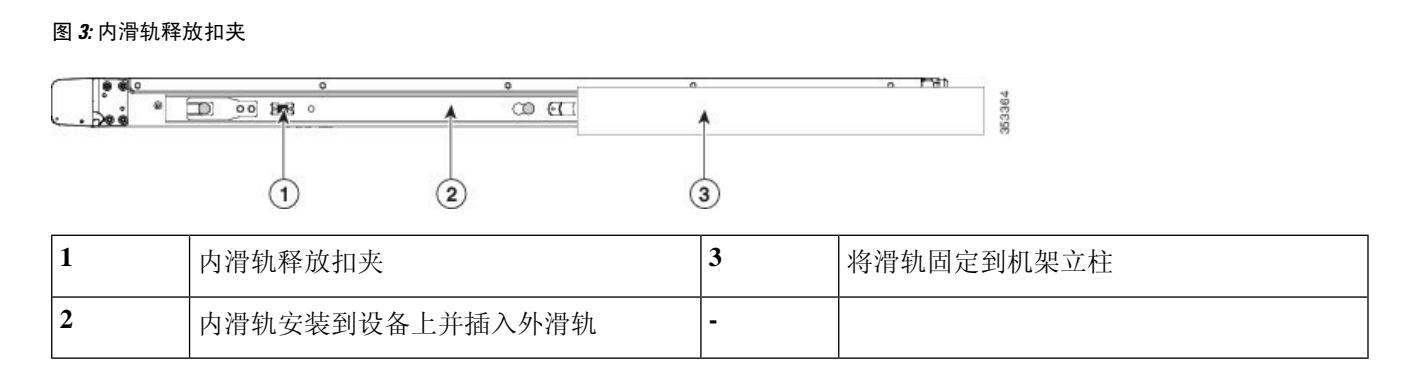

步骤 **5** (可选)使用随滑轨提供的两个螺钉将滑轨中的设备固定在机架上。如果您打算将机架和已安装的设备一起移动, 请执行此步骤。

将设备完全推入滑轨,打开设备前面的铰接式撞击闩锁杆并将螺钉插入此杆下方的螺孔。将螺钉拧入机架立柱上 滑轨的静止部分,即可防止服务器脱出。对另一侧的撞击闩锁重复上述步骤。

## 安装电缆管理臂(可选)

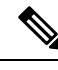

电缆管理臂 (CMA) 可从左向右翻转。如要翻转 CMA,请在安装前参阅[翻转电缆管理臂\(可选\)](#page-5-0), [第](#page-5-0) 6 页。 注释

步骤 **1** 将设备完全推入机架,然后将距离设备最远的 CMA 臂上的 CMA 卡舌滑动到机架立柱上安装的固定滑轨的末端 上。将卡舌滑动到滑轨末端上,直至听到咔嗒声锁紧。

#### 图 **4:** 将 **CMA** 连接到滑轨的后端

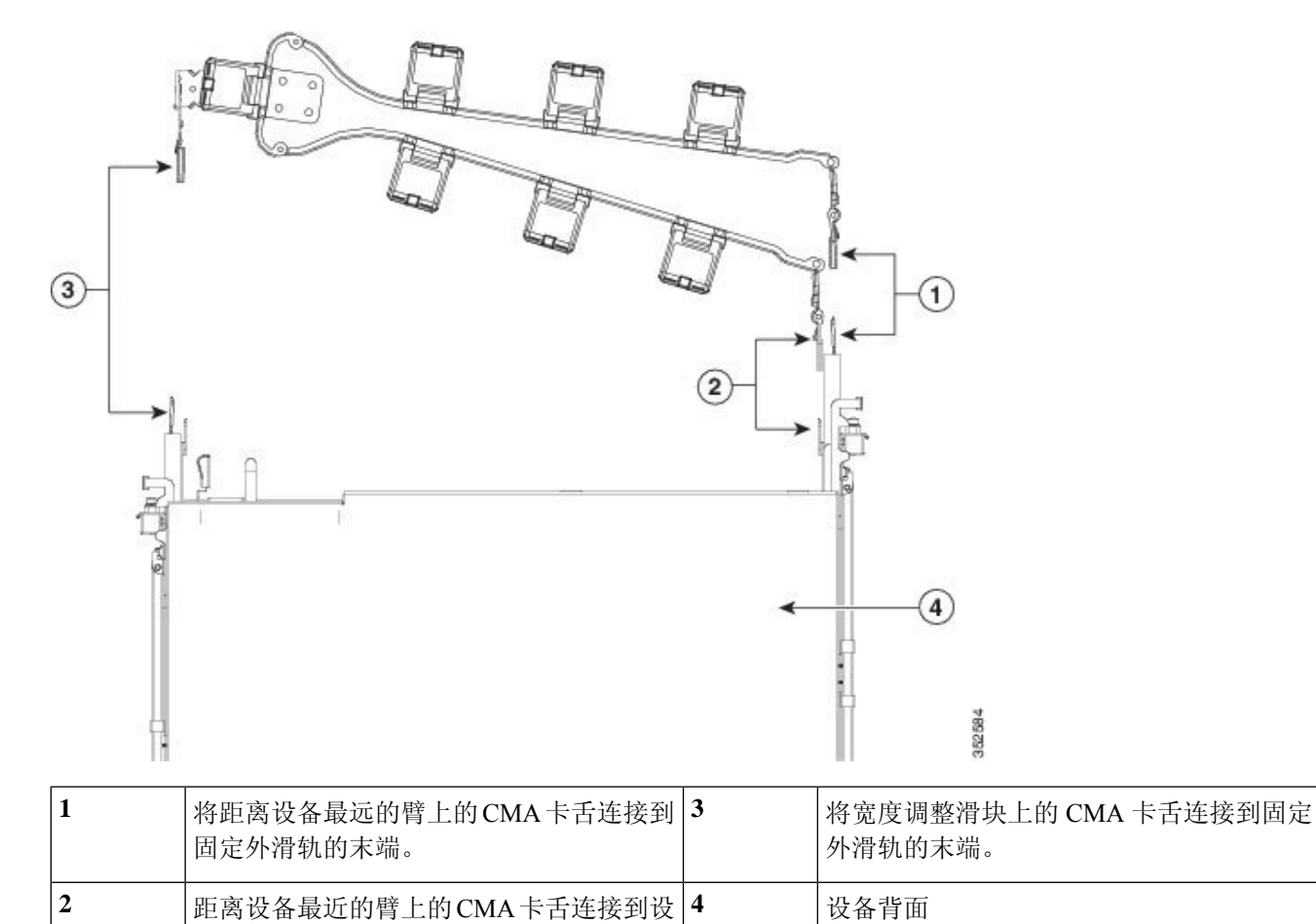

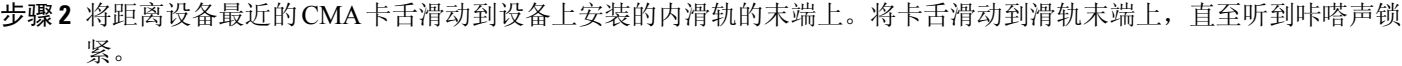

步骤 **3** 拔出 CMA 组件另一端的宽度调整滑块,调整至与机架宽度一致。

备上安装的内滑轨的末端。

- 步骤 **4** 将宽度调整滑块末端的CMA卡舌滑动到机架立柱上安装的固定滑轨的末端上。将卡舌滑动到滑轨末端上,直至听 到咔嗒声锁紧。
- <span id="page-5-0"></span>步骤 **5** 打开各塑料电缆导套顶部的铰接式翻盖,根据需要将电缆穿过相应的电缆导套。

## 翻转电缆管理臂(可选)

步骤 **1** 将整个线缆管理臂 (CMA) 组件从左到右旋转 180 度。塑料电缆导套必须朝上放置。

步骤 **2** 翻转每个 CMA 臂末端的卡舌,使其朝向设备背面。

步骤 **3** 旋转宽度调整滑块末端的卡舌。压下并按住卡舌外侧的金属按钮,将卡舌旋转 180 度,使其朝向设备背面。

图 **5:** 翻转 **CMA**

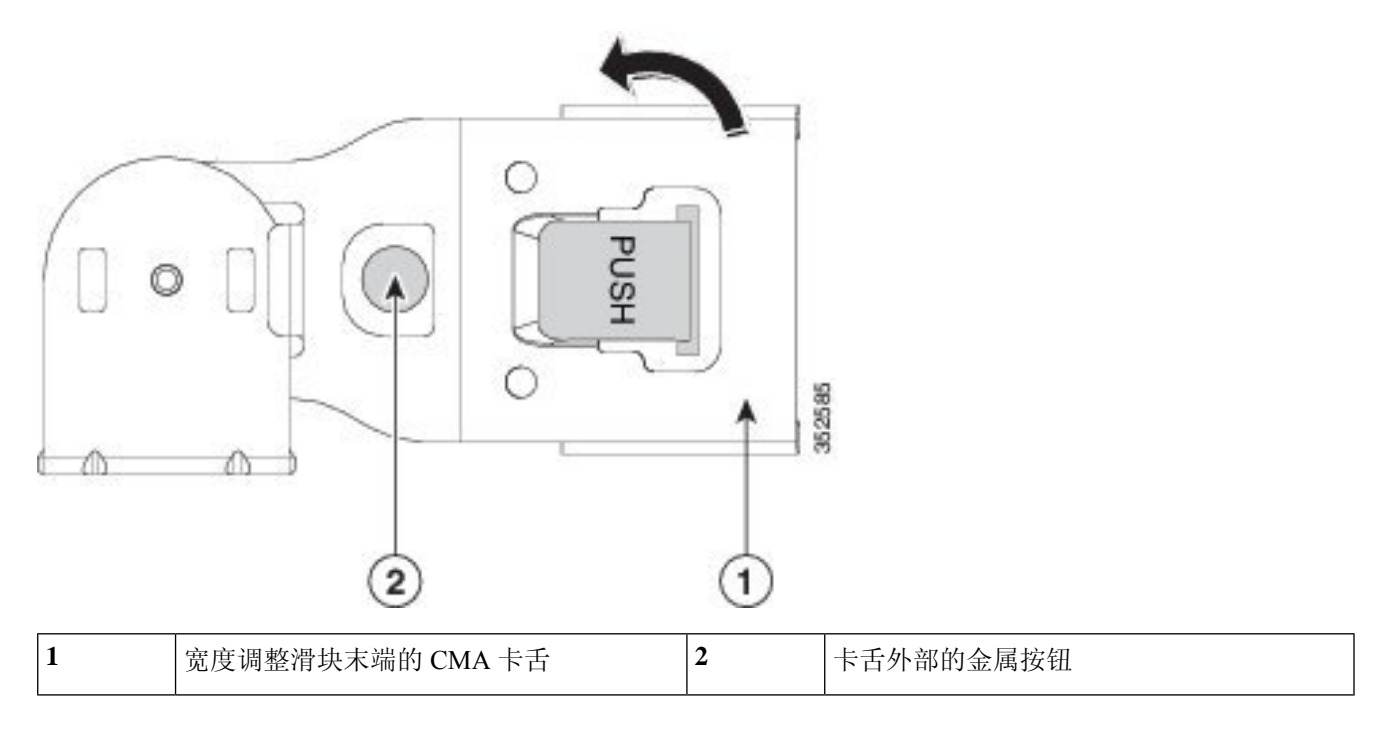

# <span id="page-6-0"></span>初始设置

注释 本节介绍了如何连接到系统进行初始设置。

### 设备默认设置

设备随附以下默认设置:

• NIC 模式为共享 *LOM EXT*。

共享 LOM EXT 模式会启用 1-Gb/10-Gb 以太网端口和任何已安装的思科虚拟接口卡 (VIC) 上的 端口,以访问 Cisco IMC。如果您要使用 10/100/1000 专用管理端口来访问 Cisco IMC, 则可以 按照使用 Cisco IMC [配置实用程序设置系统](#page-9-0), 第 10 页中的说明更改 NIC 模式。

- NIC 冗余为主用*-*主用。同时使用所有以太网端口。
- 已启用 DHCP。
- 已启用 IPv4。

### 连接方法

有两种方法可以连接到系统进行初始设置:

- 本地设置 如果要将键盘和显示器直接连接到系统进行设置,请使用此程序。此程序可使用 KVM 电缆 (Cisco PID N20-BKVM) 或设备后面的端口。
- 远程设置 如果要通过专用管理 LAN 执行配置,请使用此程序。

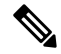

注 要远程配置系统, 您必须在系统所在的同一网络中具有 DHCP 服务器。您的DHCP服务器必须预先配置此服务器节点的MAC 释 地址范围。MAC地址印在一个标签上,该标签固定于前面板的 拉出式资产标签上。此服务器节点的地址范围包含分配给Cisco IMC 的六个 MAC 地址。印在标签上的 MAC 地址是六个连续 MAC 地址所组成的地址范围的起始部分。

### 本地连接到设备以进行安装

完成此程序需要以下设备:

- VGA 显示器
- USB 键盘
- 以下项之一:
	- 支持的 Cisco KVM 电缆(思科 PID N20-BKVM)
	- USB 电缆和 VGA DB-15 电缆

步骤 **1** 为设备的每个电源连接电源线,然后将电源线插入接地电源插座。

等待大约两分钟,以使设备在首次启动期间启动进入备用电源。可以通过查看前面板上的系统电源状态 LED 来验 证系统电源状态。当 LED 呈琥珀色时,表示系统处于备用电源模式下。

- 步骤 **2** 使用以下方法之一,将 USB 键盘和 VGA 显示器连接到设备:
	- 将一根可选 KVM 电缆(思科 PID N20-BKVM)连接到前面板上的 KVM 连接器。将您的 USB 键盘和 VGA 显示器到 KVM 电缆。
	- 将 USB 键盘和 VGA 显示器连接至后面板上对应的连接器。
- 步骤 **3** 打开 Cisco IMC 配置实用程序:
	- a) 按住前面板电源按钮四秒以启动设备。
	- b) 在启动过程中,当出现提示时,请按 **F8** 打开 Cisco IMC 配置实用程序。

首次打开 Cisco IMC 配置实用程序时,系统会提示您更改默认密码。默认密码为 *password*。强密码功 能已启用。 注释

强密码要求如下:

- 密码最少包含 8 个字符,最多包含 14 个字符。
- 密码不得包含用户名。
- 密码必须包含以下类别中的三类:
	- 英文大写字母(A 至 Z)
	- 英文小写字母(a 至 z)
	- 十进制数字(0至9)
	- 非字母字符 !、@、#、\$、%、^、&、\*、-、\_、=、"

步骤 4 继续执行使用 Cisco IMC [配置实用程序设置系统](#page-9-0),第10页。

### 远程连接到设备以进行安装

完成此程序需要以下设备:

• 一根连接到管理 LAN 的 RJ-45 以太网电缆。

- 要远程配置系统,您必须在系统所在的同一网络中具有 DHCP 服务器。您的 DHCP 服务器必须预先 配置此服务器节点的 MAC 地址范围。MAC 地址印在一个标签上,该标签固定于前面板的拉出式资 产标签上。此服务器节点的地址范围包含分配给 Cisco IMC 的六个 MAC 地址。印在标签上的 MAC 地址是六个连续 MAC 地址所组成的地址范围的起始部分。 注释
- 步骤 **1** 为设备的每个电源连接电源线,然后将电源线插入接地电源插座。

等待大约两分钟,以使设备在首次启动期间启动进入备用电源。可以通过查看前面板上的系统电源状态 LED 来验 证系统电源状态。当 LED 呈琥珀色时,表示系统处于备用电源模式下。

- 步骤 **2** 将您的管理以太线缆连接到后面板上的专用管理端口。
- 步骤 **3** 使预配置的 DHCP 服务器为服务器节点分配 IP 地址。
- 步骤 **4** 使用分配的 IP 地址访问并登录到服务器节点的 Cisco IMC。
	- 注释 服务器的默认用户名为 *admin*。默认密码为 *password*。

步骤 **5** 在"Cisco IMC 服务器摘要"(Cisco IMC ServerSummary) 页面中,单击启动 **KVM** 控制台 **(Launch KVM Console)**。

系统将打开一个单独的 KVM 控制台窗口。

- 步骤 **6** 在"Cisco IMC 摘要"(Cisco IMC Summary) 页面中,单击重新启动服务器 **(Power Cycle Server)**。 系统将重启。
- 步骤 **7** 选择 KVM 控制台窗口。
- 步骤 **8** 出现提示时,按 **F8** 进入 Cisco IMC 配置实用程序。
	- 首次打开 Cisco IMC 配置实用程序时,系统会提示您更改默认密码。默认密码为 *password*。强密码功能 已启用。 注释

强密码要求如下:

- 密码最少包含 8 个字符, 最多包含 14 个字符。
- 密码不得包含用户名。
- 密码必须包含以下类别中的三类:
	- 英文大写字母(A 至 Z)
	- 英文小写字母 (a 至 z)
	- 十进制数字(0至9)
	- 非字母字符 !、@、#、\$、%、^、&、\*、-、\_、=、"
- <span id="page-9-0"></span>步骤9 继续执行使用 Cisco IMC [配置实用程序设置系统](#page-9-0),第10页。

## 使用 **Cisco IMC** 配置实用程序设置系统

#### 开始之前

在您连接到系统并打开 Cisco IMC 配置实用程序后,将执行以下程序。

- 步骤 **1** 设置 NIC 模式以选择用于访问 Cisco IMC 以进行服务器管理的端口:
	- 共享 *LOM EXT*(默认值)- 这是共享 LOM 扩展模式,为出厂默认设置。在此模式下,共享 LOM 和思科卡 接口均已启用。如果您选择此选项,则必须遵循以下步骤选择默认主用*-*主用 NIC 冗余设置。
	- · 共享 LOM 1-Gb/10-Gb 以太网端口用于访问 Cisco IMC。如果您选择此选项, 则必须遵循以下步骤选择主用 *-*主用或主用*-*备用 NIC 冗余设置。
	- 专用 专用管理端口用于访问 Cisco IMC。如果您选择此选项, 则必须遵循以下步骤选择无 NIC 冗余设置。
	- 思科卡 虚拟接口卡 (VIC) 端口用于访问 Cisco IMC。如果您选择此选项,则必须遵循以下步骤选择主用*-*主 用或主用*-*备用 NIC 冗余设置。
- *VIC*插槽-只要使用思科卡NIC模式,就必须选择此设置以匹配安装VIC的位置。您可以选择Riser1、Riser2 或 Flex LOM (mLOM 插槽)。
	- 如果选择 Riser1, 则必须在插槽 1 中安装 VIC。
	- 如果选择 Riser2,则必须在插槽 2 中安装 VIC。
	- 如果选择 Flex-LOM, 则必须在 mLOM 插槽中安装 mLOM 样式的 VIC。
- 步骤 **2** 为 NIC 冗余选择以下选项之一:
	- 无 以太网端口独立运行,如果有问题, 不会进行故障切换。此设置仅可在专用 NIC 模式下使用。
	- 主用*-*备用 如果主用以太网端口发生故障,则流量会切换到备用端口。共享 LOM 和思科卡模式可使用主用 *-*备用或主用*-*主用设置。
	- 主用-主用 (默认值) 同时使用所有以太网端口。如果您选择了共享 LOM EXT 模式, 则只能使用此 NIC 冗 余设置。共享 LOM 和思科卡模式可使用主用*-*备用或主用*-*主用设置。
- 步骤 **3** 选择为动态网络设置启用 DHCP 还是输入静态网络设置。
	- 在您启用 DHCP 之前,必须使用此服务器的 MAC 地址范围预配置您的 DHCP 服务器。MAC 地址印在 服务器后面的标签上。此服务器的范围包括分配给 Cisco IMC 的六个 MAC 地址。印在标签上的 MAC 地址是六个连续 MAC 地址所组成的地址范围的起始部分。 注释

静态 **IPv4** 和 **IPv6** 设置包括以下内容:

- **Cisco IMC IP** 地址 对于 IPv6,有效值为 1-127。
- 网关 对于 IPv6, 如果您不知道网关, 则可以通过输入 :: (两个冒号) 将其设置为无。
- 首选 DNS 服务器地址 对于 IPv6,您可以通过输入 :: (两个冒号) 将其设置为无。
- 步骤4 (可选)配置 VLAN 设置。
- 步骤5 (可选)设置服务器的主机名。
- 步骤 **6** (可选)启用动态 DNS 并设置一个动态 DNS (DDNS) 域。
- 步骤 **7** (可选)如果您选中出厂默认设置 **(Factory Default)** 复选框,服务器会恢复为出厂默认值。
- 步骤 **8** (可选)设置默认用户密码。

注释 服务器的出厂默认用户名为 *admin*。默认密码为 *password*。

- 步骤9 (可选)启用端口设置自动协商,或手动设置端口速度和双工模式。
	- 仅在使用专用 NIC 模式时,自动协商才适用。自动协商会根据服务器连接到的交换机端口,自动设置 端口速度和双工模式。如果禁用自动协商,则必须手动设置端口速度和双工模式。 注释
- 步骤 **10** (可选)重置端口配置文件和端口名称。
- 步骤 **11** 按 **F5** 刷新您进行的设置。在下一步中重新引导服务器之前,您可能需要等待大约 45 秒,直到显示新设置以及 消息"网络设置已配置"(Network settings configured)。
- 步骤 **12** 按 **F10** 保存设置并重新启动服务器。

注释 如果您选择启用 DHCP, 则在启动过程中会显示动态分配的 IP 和 MAC 地址。

# <span id="page-11-0"></span>更新 **BIOS** 和 **Cisco IMC** 固件

### $\bigwedge$

升级BIOS固件时,必须同时将Cisco IMC固件升级到对应的版本,否则系统无法引导服务器。运行 的 Cisco IMC 固件和 BIOS 固件版本可以不同。 注意

服务器使用从思科获取的思科认证固件。思科会提供每个固件映像的版本说明。

可以使用 Cisco IMC GUI 或 CLI 界面升级 Cisco IMC 和 BIOS 固件。

由于 Adobe Flash Player 的寿命终止且任何浏览器均已不再支持,因此在需要使用 Flash Player 时, 请使用 Cisco IMC 命令行界面和 SFTP 作为远程服务器来下载 Cisco IMC 或 BIOS 固件。这样也能不 再受 40MB 的文件大小限制。 注释

# <span id="page-11-1"></span>访问系统 **BIOS**

步骤 **1** 在启动过程中出现提示时,按下 **F2** 进入 BIOS 设置实用程序。

注释 当前 BIOS 的版本和内部版本会显示在该实用程序的主页上。

步骤 **2** 使用箭头键选择 BIOS 菜单页面。

- 步骤 **3** 使用箭头键突出显示要修改的字段。
- 步骤 **4** 按 **Enter** 键选择要更改的字段,然后修改该字段的值。
- 步骤5 按向右箭头键, 直到显示 Exit 菜单屏幕。
- <span id="page-11-2"></span>步骤 **6** 按照 Exit 菜单屏幕上的说明保存更改并退出设置实用程序(或按 **F10**)。按 **Esc** 键可退出而不保存更改。

## **Smart Access Serial**

此服务器支持 Smart Access Serial 功能。借助此功能, 您将能够在主机串行与 Cisco IMC CLI 之间切 换。

- 此功能存在以下要求:
	- 如果使用服务器后面板上的 RJ-45 串行连接器, 则使用串行电缆连接; 如果要在前面板 KVM 控制台连接器上使用 KVM 线缆(思科 PID 为 N20-BKVM), 则使用 DB-9 连接。
- 必须在服务器 BIOS 中启用控制台重定向。
- 必须将终端类型设置为 VT100+ 或 VTUFT8。
- 如果 KVM 不可用,必须禁用 Serial-over-LAN (SOL) 才能使用串行端口安装 Cisco ISE。
- 要从主机串行切换到 Cisco IMC CLI,请按 **Esc+9**。

必须输入 Cisco IMC 凭证才能对连接进行身份验证。

• 要从 Cisco IMC CLI 切换到主机串行,请按 **Esc+8**。

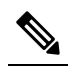

注 如果启用 Serial-over-LAN (SOL) 功能, 则无法切换到 Cisco IMC CLI。 释

• 创建会话后,它将以名称 serial 显示在 CLI 或 Web GUI 中。

**Smart Access Serial**

 $\mathbf{l}$